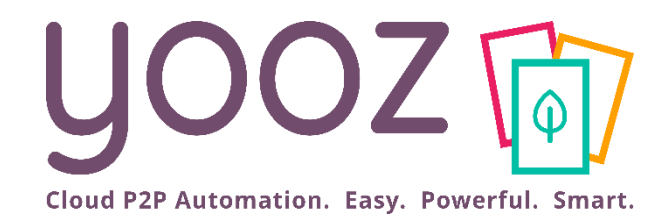

## Formation Yooz Rising - Business Edition

Module 10 : Gestion des Demandes d'Achat et des Factures sur commandes

© Yooz 2023 - Confidentiel https://www.getyooz.com

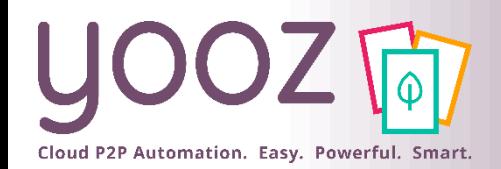

#### Fonctionnalités GoToWebinar pour interagir avec l'intervenant

#### ■Interagir avec l'intervenant :

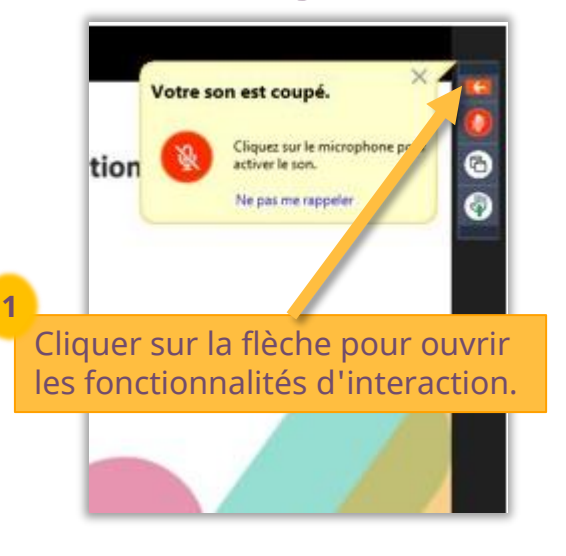

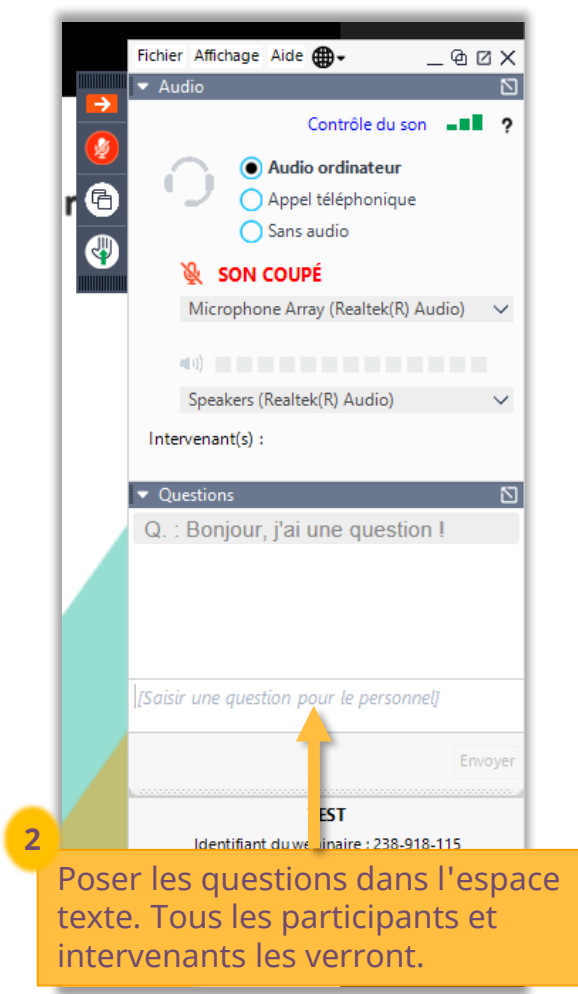

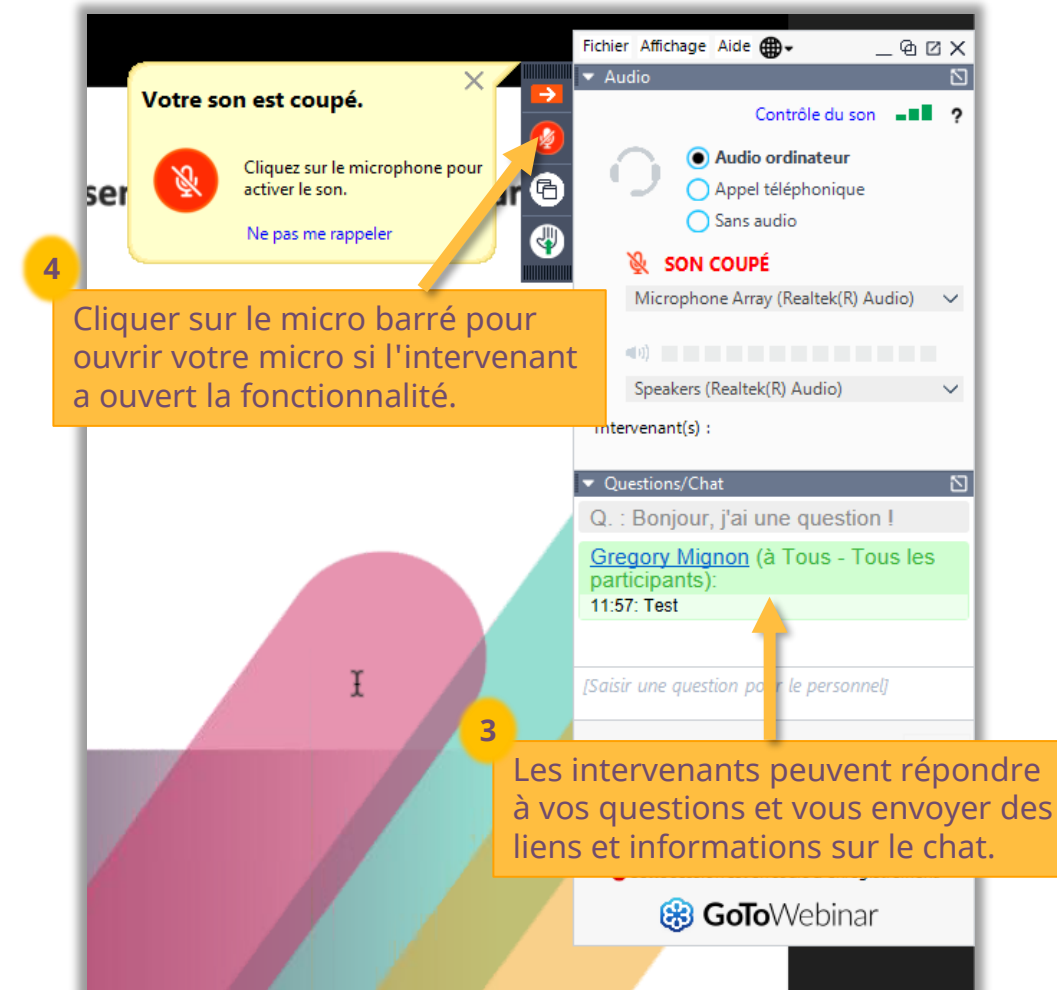

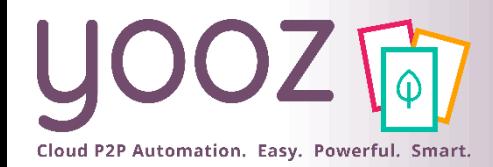

## Objectif et durée de la formation

#### ■ Objectifs de cette formation

- Fournir les bases permettant de maîtriser le processus de génération d'une commande par demande d'achat dans Yooz Rising
- Fournir les bases permettant de rapprocher une facture d'une commande
- Prérequis
	- Avoir suivi les modules « Enregistrement des documents » et « Validation des documents »

#### ■ Public visé

- Cette formation s'adresse aux utilisateurs fonctionnels suivants :
- Créateurs d'une demande d'achat (rôle Demandeur)
- Valideurs d'une demande d'achat (rôle Valideur)
- Comptables (rôle Comptable)

#### ■ Durée

© Yooz 2023 - Confidentiel

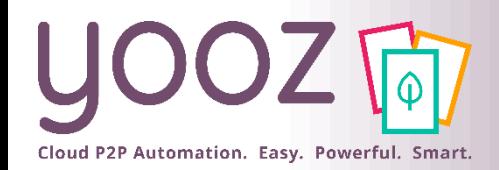

### Plan de la formation

- Enregistrement d'une Demande d'achat
	- Création d'une Demande d'achat
	- Création d'une Demande d'achat avec base articles
	- Les actions associées à la création d'une Demande d'achat
	- Création DA : Module Budgets
- Validation d'une Demande d'achat
	- Création d'une Demande d'achat
	- Validation DA : Module Budgets
- Envoi d'une commande
- Déclaration des réceptions
- Rapprochement Facture / Commande
	- Identification du type de factures
	- Interface d'enregistrement d'une Facture d'achat sur commande
	- Association Facture / Commande(s)
	- Rapprochement Facture / Commande
- Rapprochement Facture / Commande : Module Budgets
- Nouvelle fonctionnalité : l'Add-on Attachment
- YoozUniversity
- Parrainage

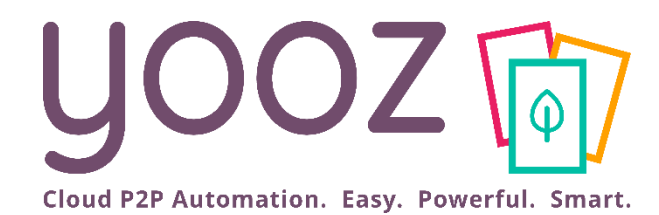

# Enregistrement d'une Demande d'achat

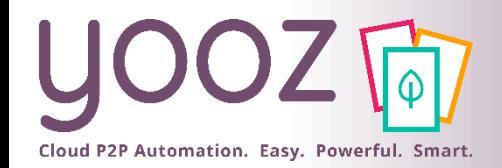

© Yooz 2023-

## Création d'une Demande d'achat (1/2)

■ L'objectif de la Création d'une Demande d'achat est d'exprimer son besoin, et de le faire valider, à travers une interface unique de traitement. La création d'une demande d'achat nécessite de disposer du rôle « Demandeur »

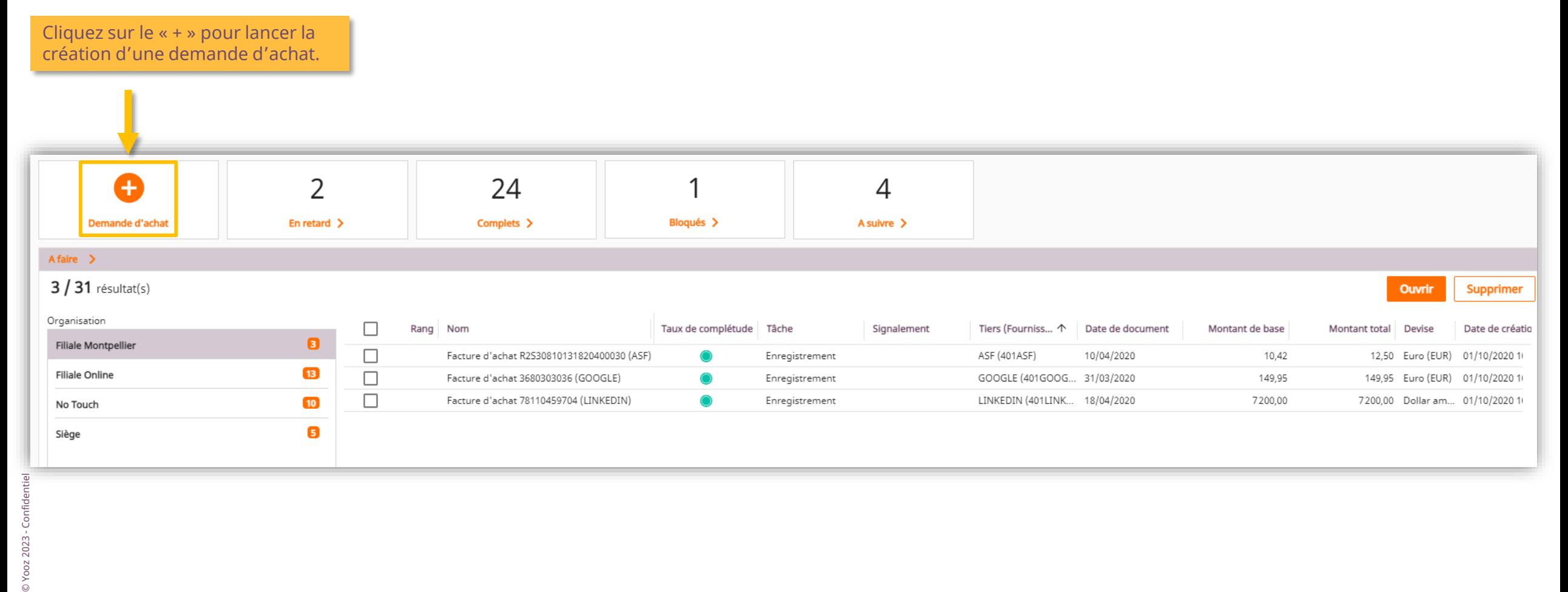

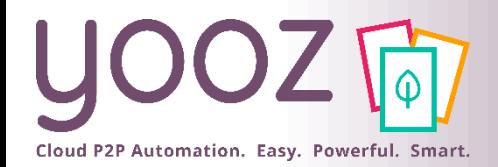

### Création d'une Demande d'achat (2/2)

#### ■ Saisir les données pour exprimer le besoin en saisie libre

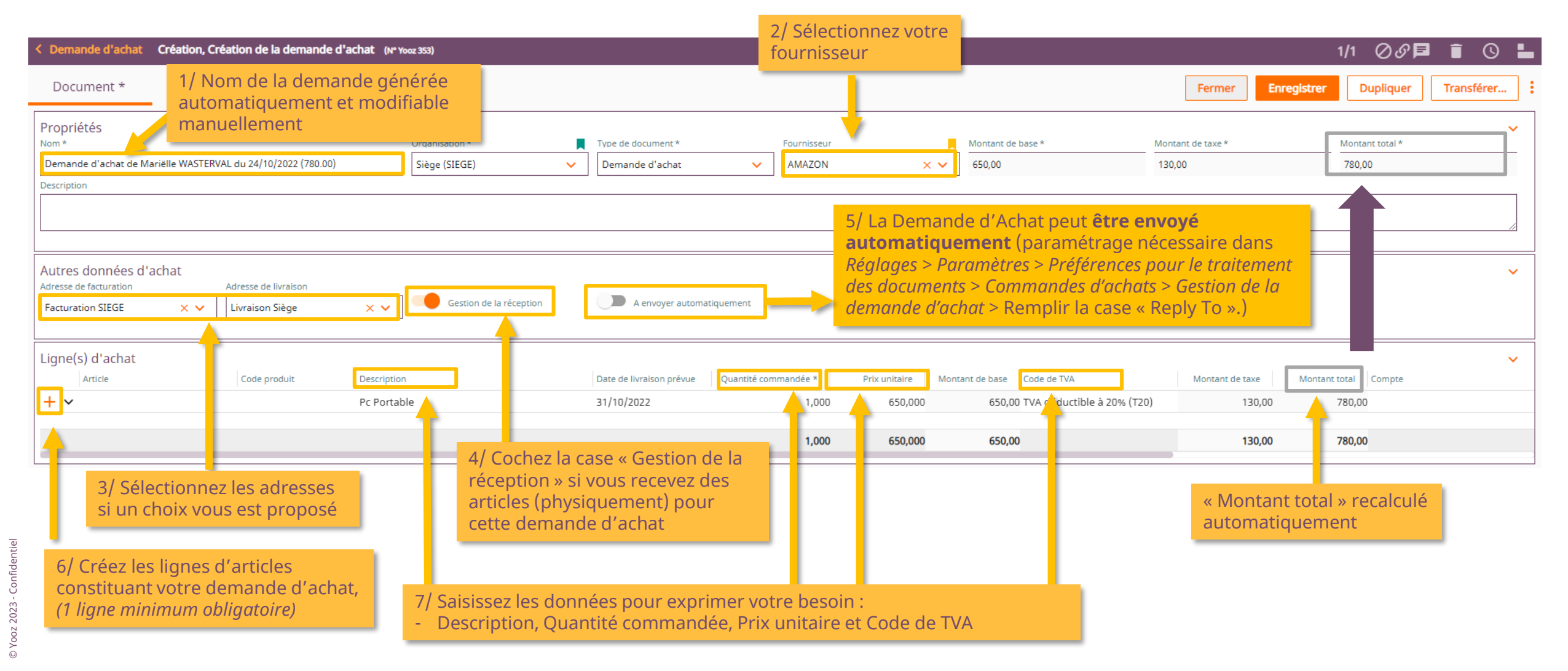

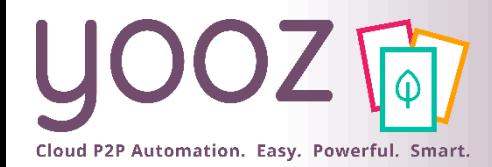

#### Création d'une Demande d'achat avec base articles

#### ■ Saisir les données pour exprimer le besoin en utilisant une base articles préexistante

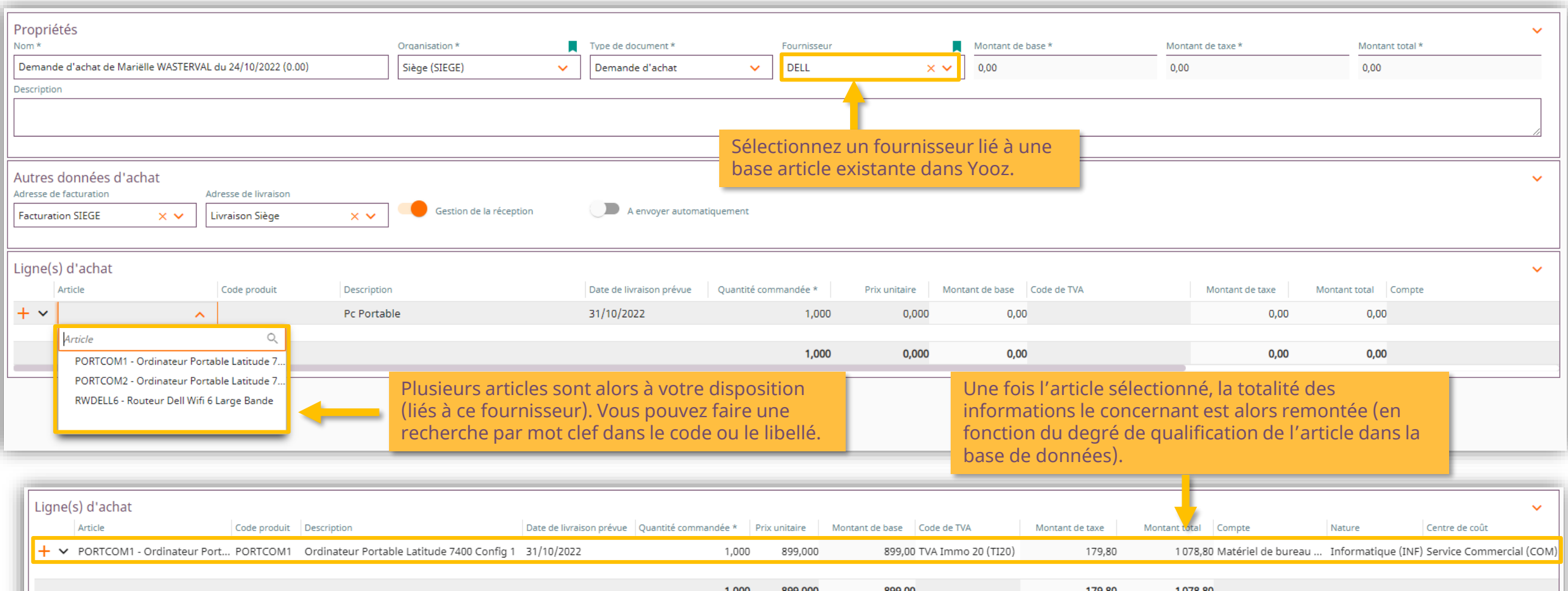

© Yooz 2023 - Confidentiel © Yooz 2023 - Confidentiel

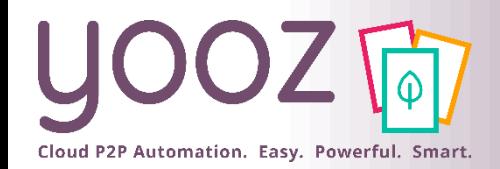

#### Les actions associées à la création d'une Demande d'achat

#### ■ Les actions principales :

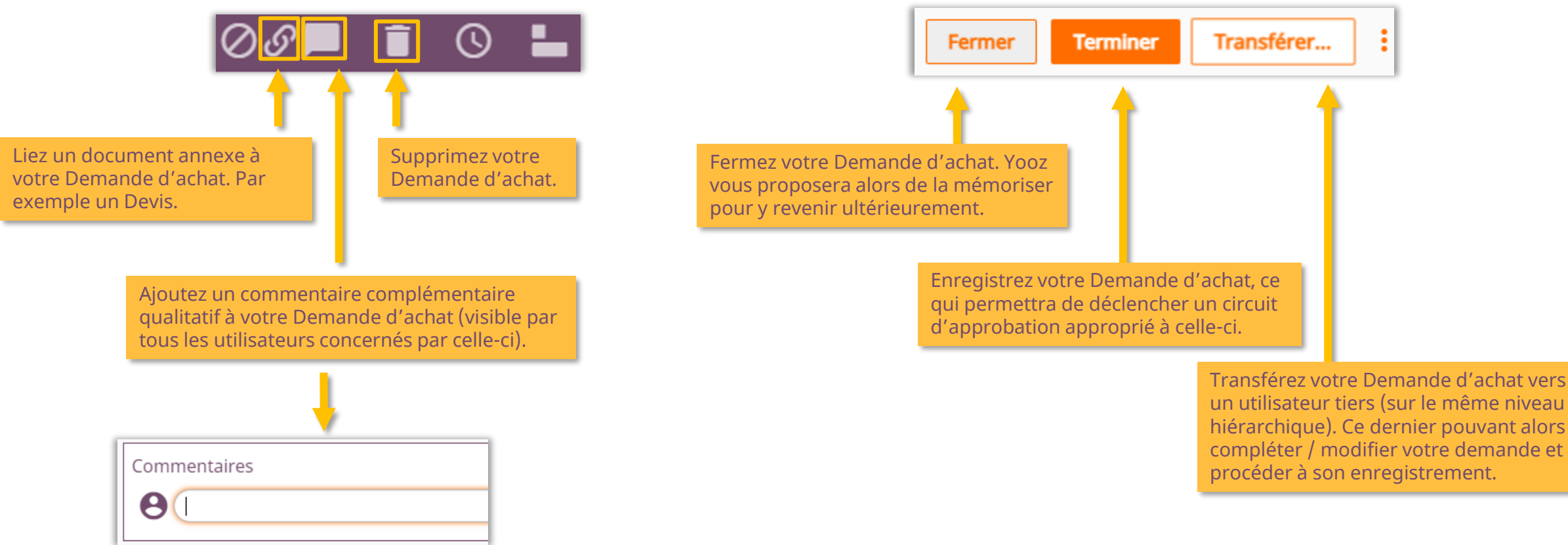

■ Les étapes de Création / Enregistrement d'une Demande d'achat peuvent être multiples en fonction du processus de traitement souhaité. Les actions de traitement seront identiques à toutes les étapes.

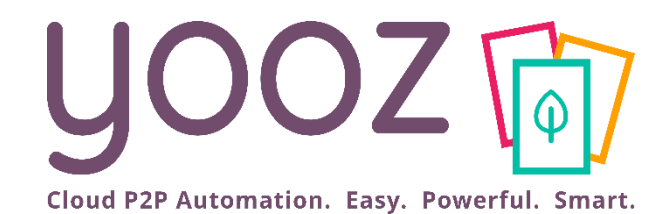

# Création DA : Module Budgets

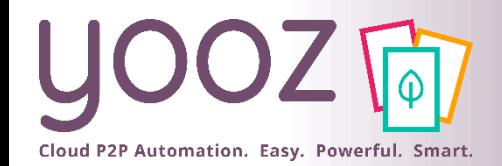

#### Demande d'achat : l'affectation budgétaire

■ Si vous avez le module Budgets activé : Visualisez les budgets au niveau de la Demande d'Achat, lors de la création. Pour en savoir plus, contactez votre interlocuteur Yooz.

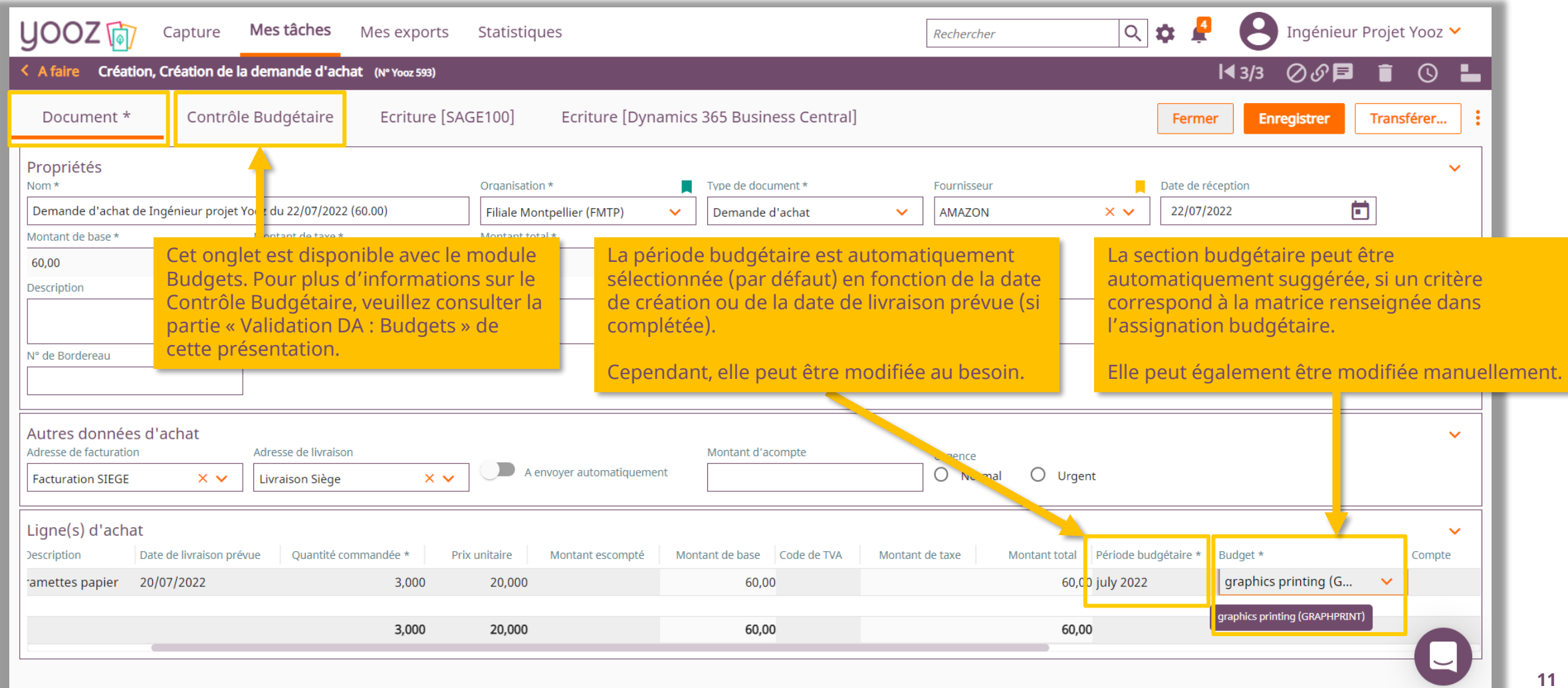

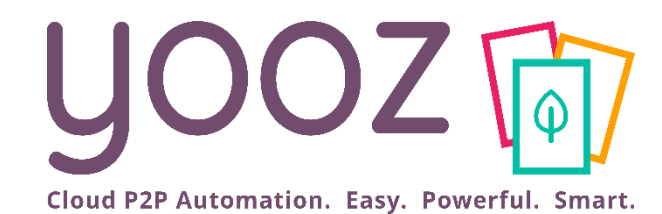

# Validation d'une Demande d'achat

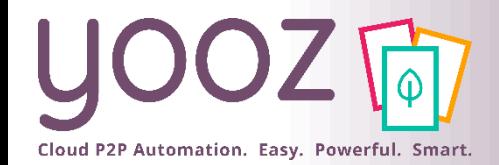

© Yooz 2023 - Confidentiel

© Yooz 2023 - Confid

### Validation d'une Demande d'achat

■ L'objectif de la validation est de prendre une décision sur la Demande d'achat. Elle est alors en lecture seule (non modifiable)

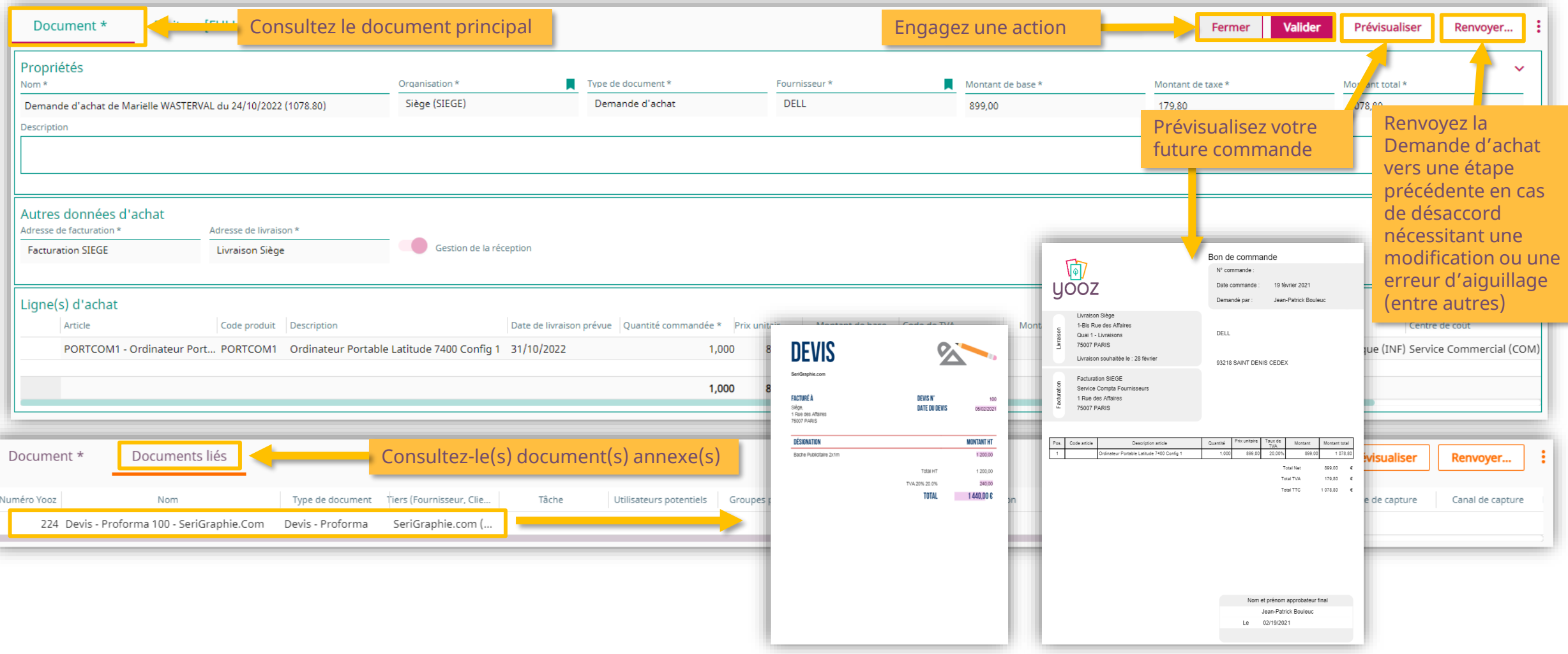

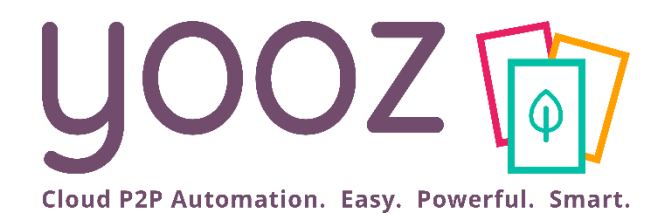

# Validation DA : Budgets

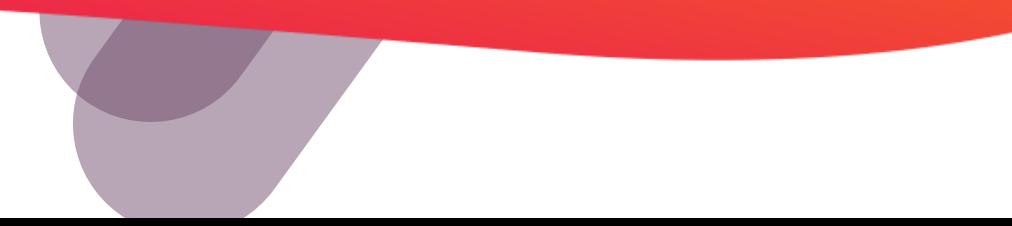

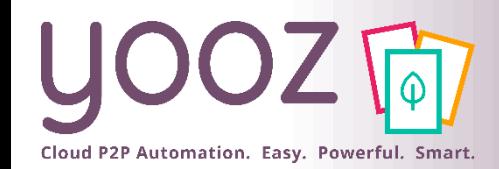

#### Validation d'une Demande d'achat : la visualisation des budgets

■ Si vous disposez des permissions adaptées : vous pourrez visualiser les budgets au niveau de la Demande d'Achat, dans l'onglet "Contrôle budgétaire". Pour en savoir plus, contactez votre Administrateur Yooz.

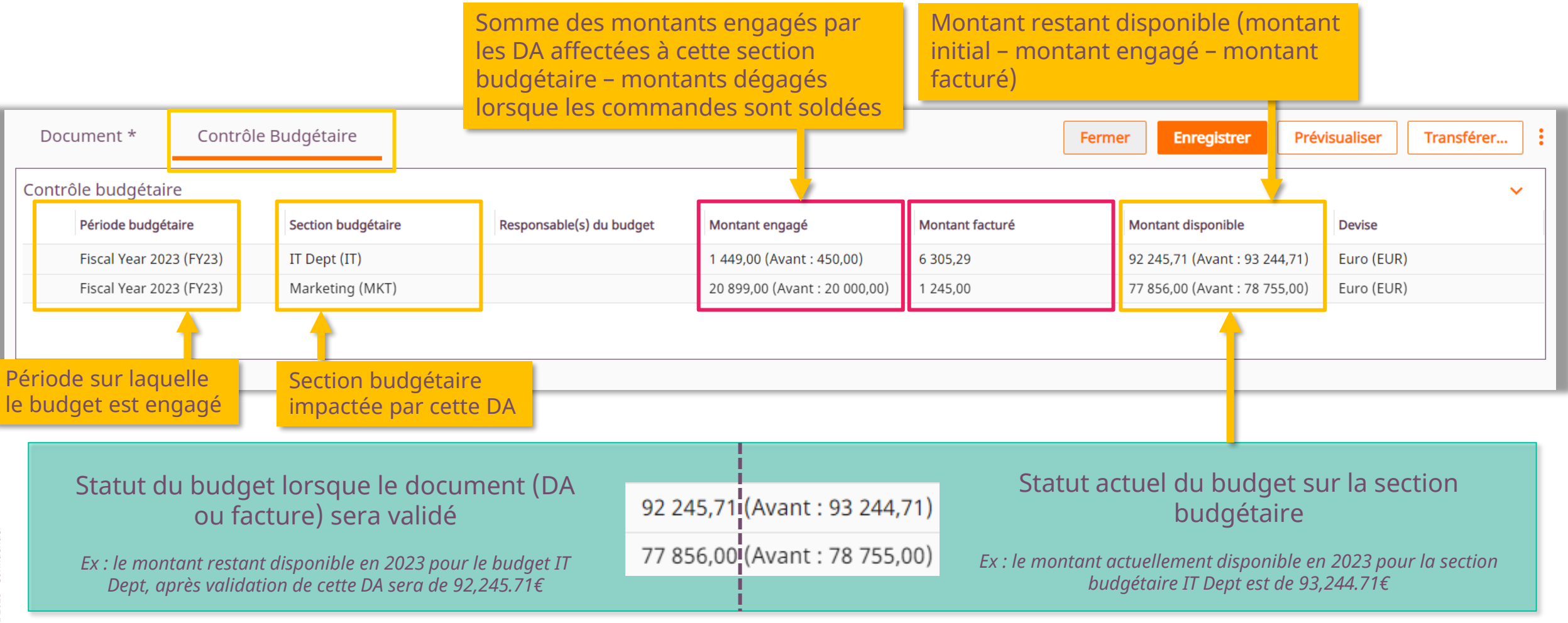

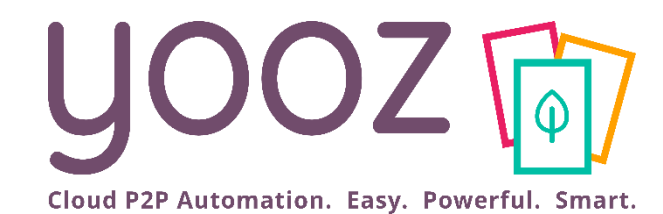

# Envoi d'une commande

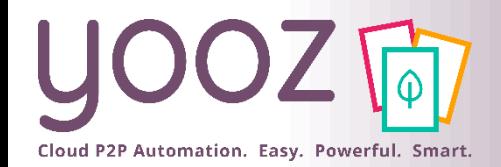

### Envoi d'une commande

■ Une fois la validation de la Demande d'achat effectuée, une Commande est alors créée. L'objectif ici est donc de transmettre le Bon de commande au fournisseur (lecture seule).

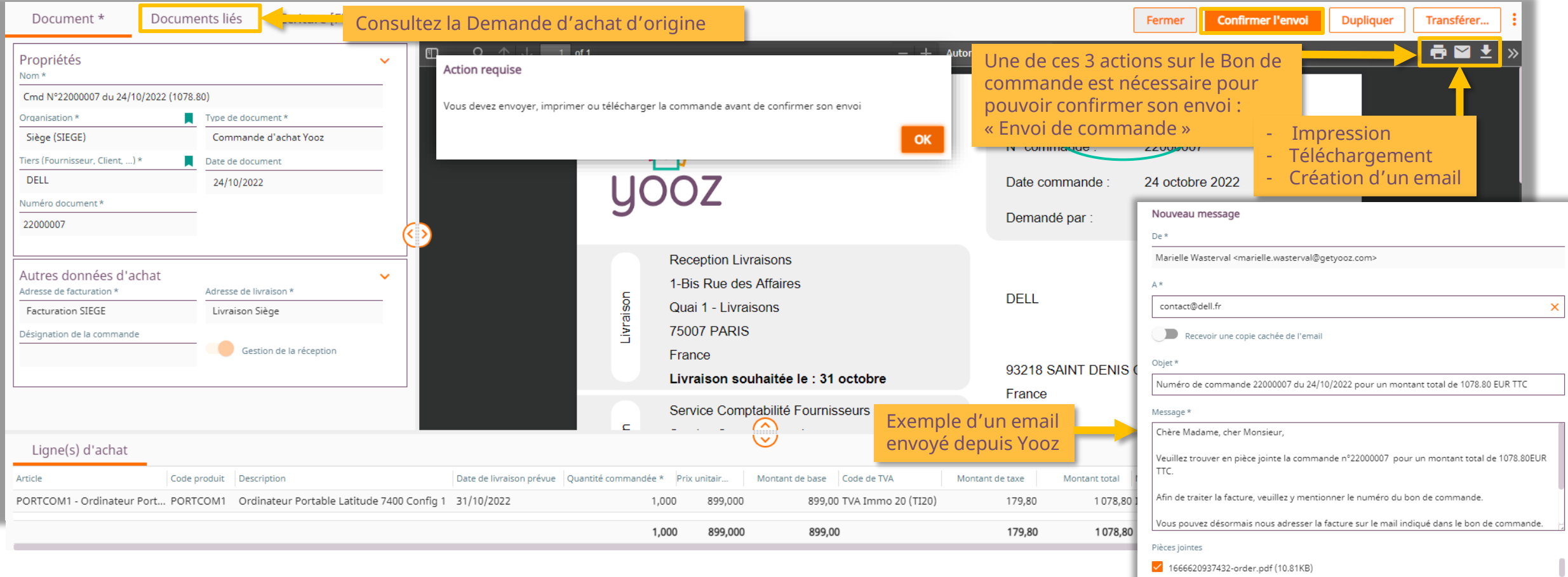

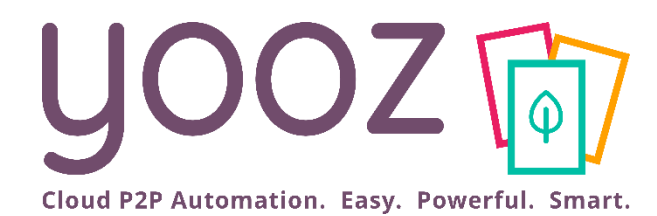

# Déclaration des réceptions

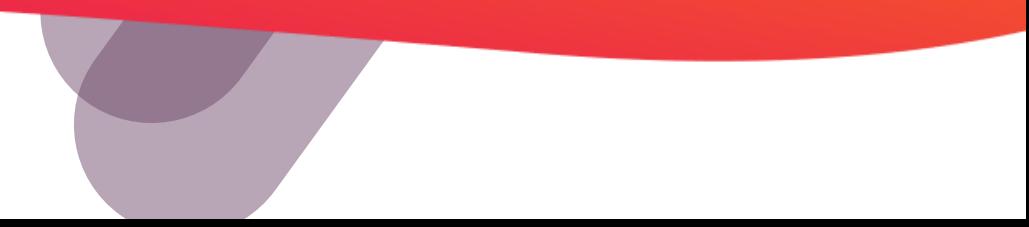

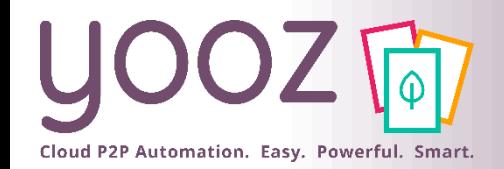

### Réception de la commande

■ Cette tâche a pour objectif de déclarer dans Yooz les réceptions (ou livraison), suite à l'envoi et à la prise en charge du bon de commande auprès du fournisseur

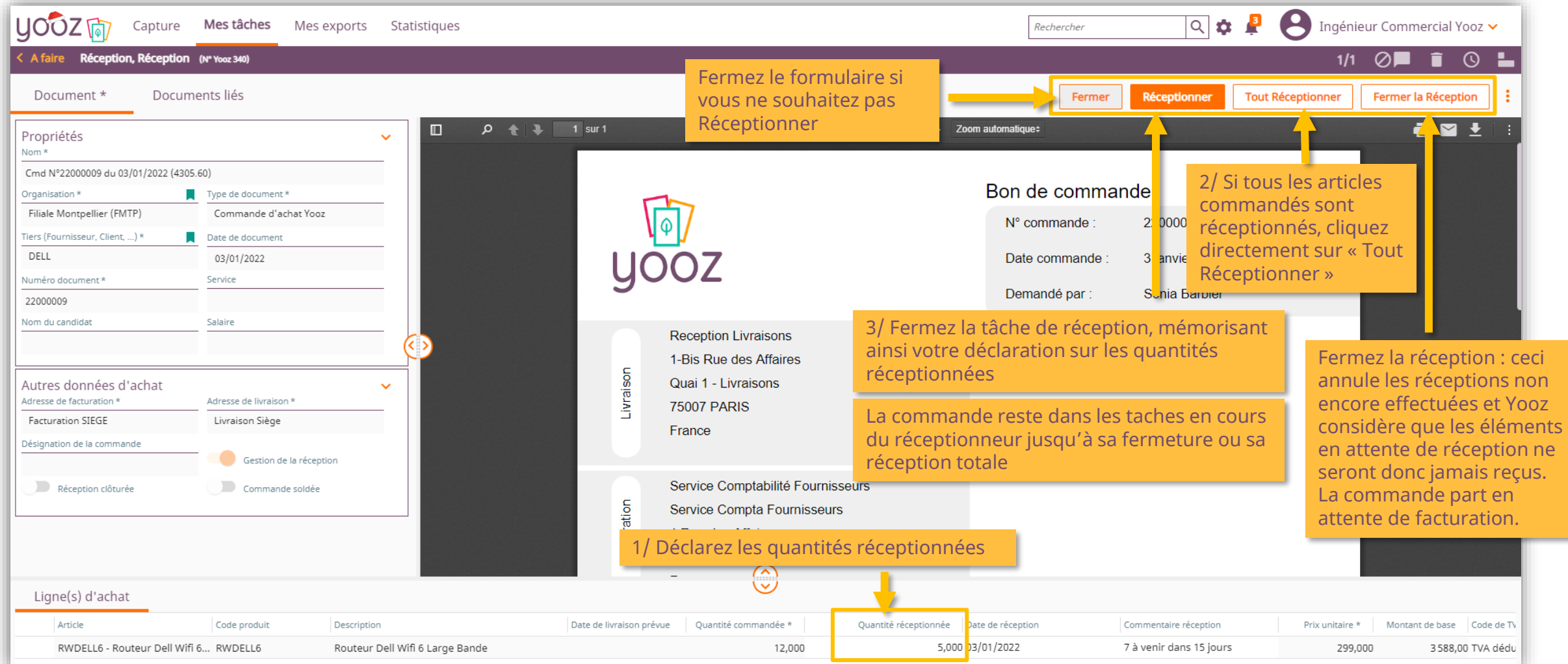

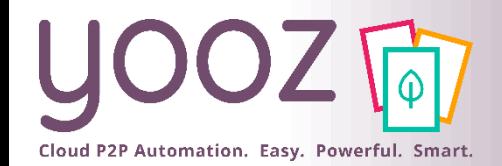

## Informations sur l'état de la commande

■ Ces informations sont mises à jour automatiquement par le workflow « Commande » de Yooz à chaque action effectuée sur la commande ou sur des factures rapprochées de cette commande. Ceci permet un suivi de l'état de la commande dans une recherche par exemple.

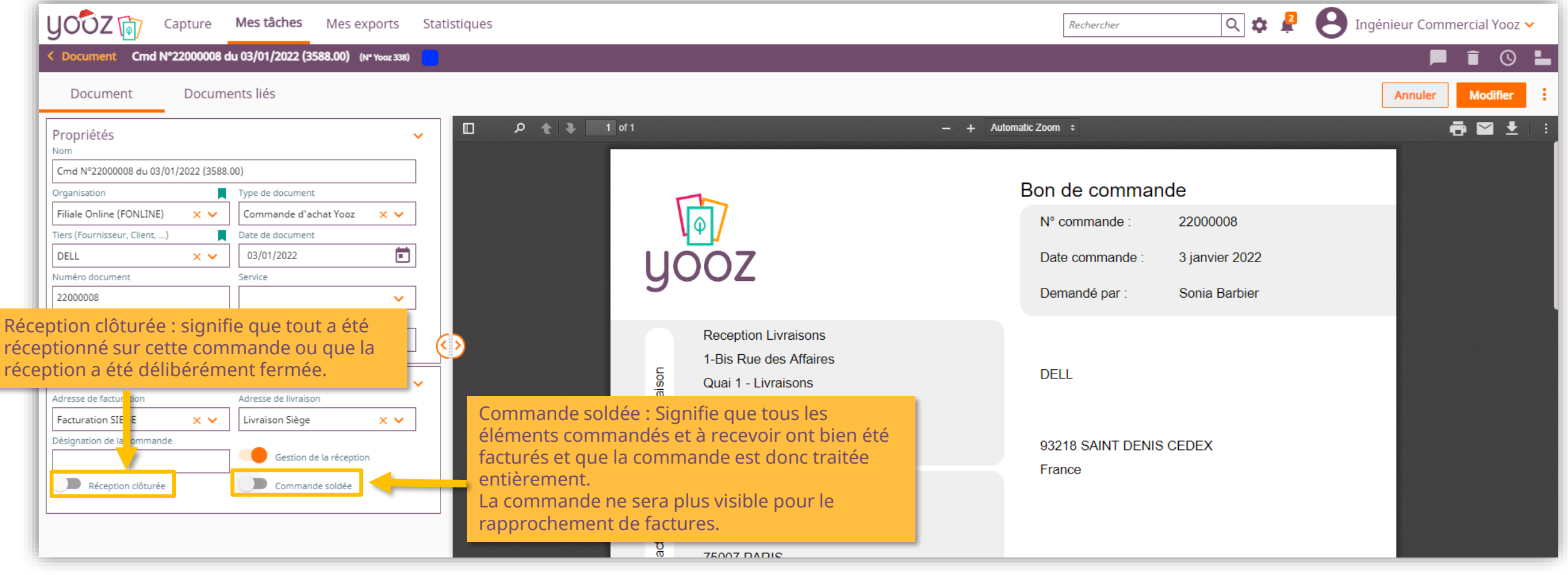

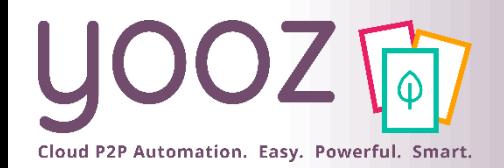

#### Interprétation de l'activation ou non des boutons « Autres données d'achat »

Lors de la visualisation de la commande, voici comment interpréter l'activation ou non des différents boutons dans la partie « autres données d'achat » :

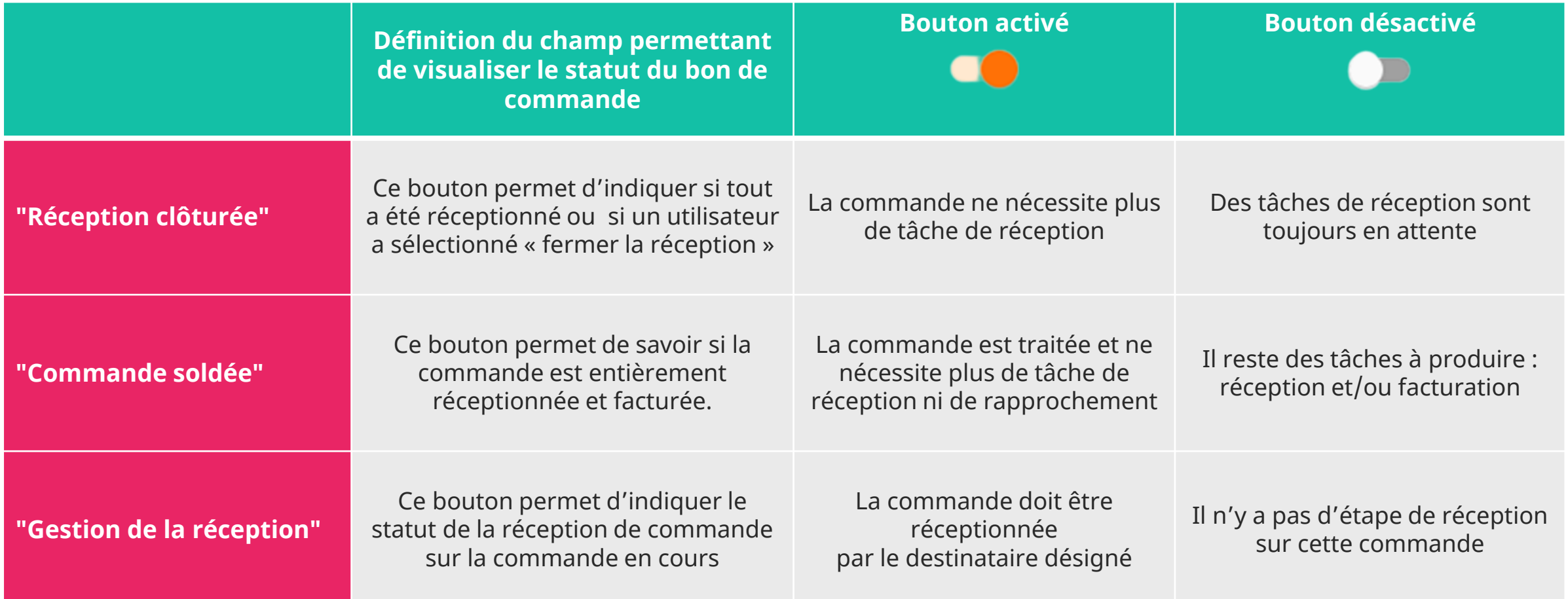

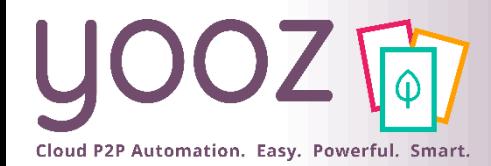

### Principaux scénarios fonctionnels

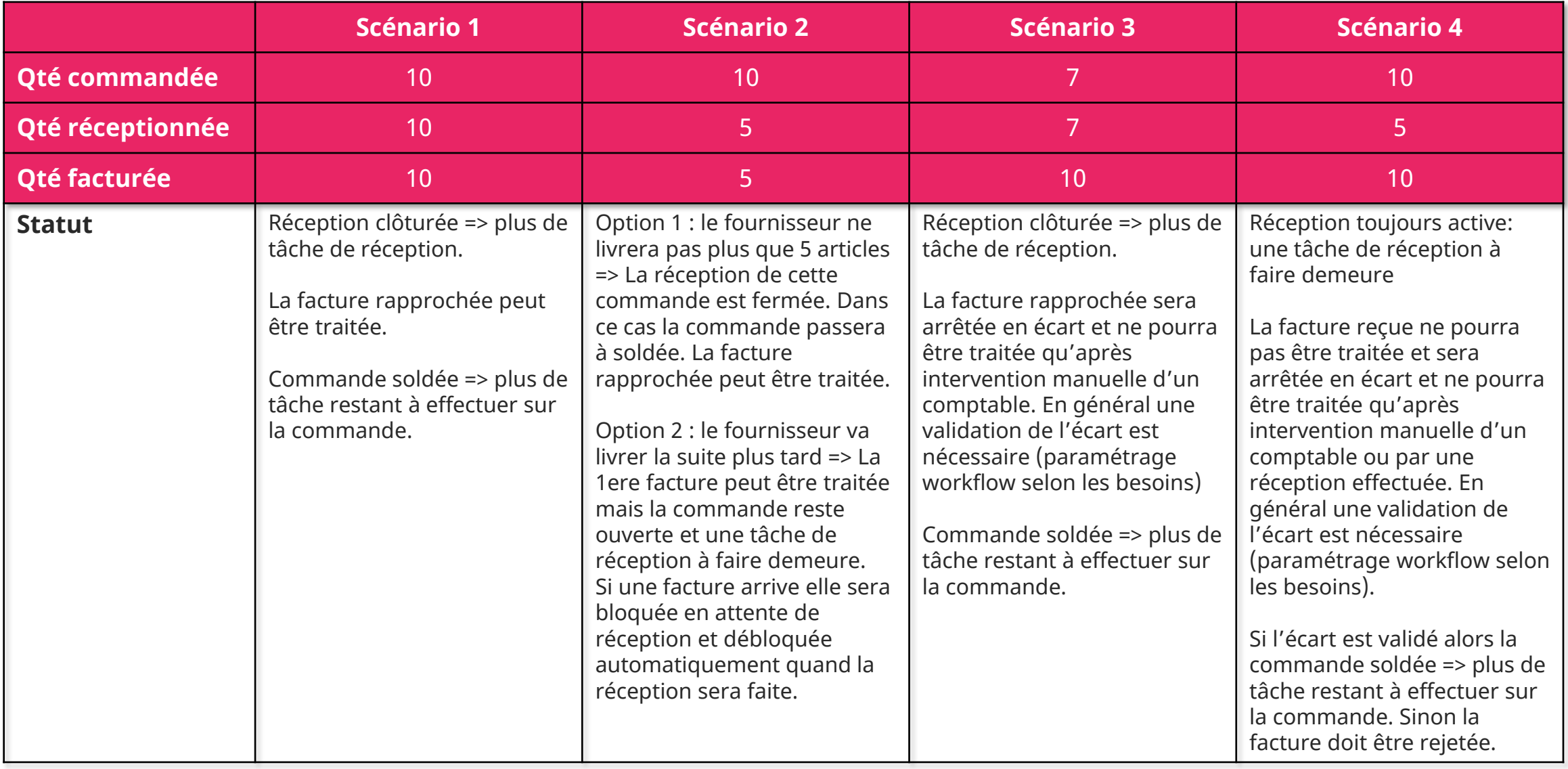

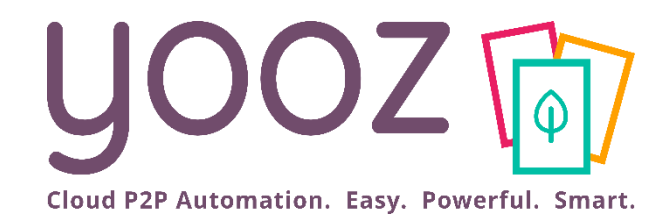

# Rapprochement Facture / Commande

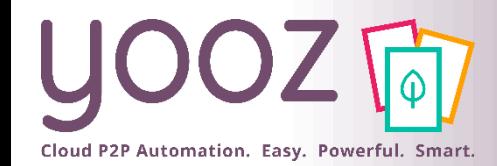

## Identification du type de factures

- Lorsqu'une facture est capturée sans type de document préétabli, le mécanisme fonctionnera ainsi :
	- Si le fournisseur a été identifié et qu'il est associé à une commande en cours dans Yooz, alors la facture sera considérée comme Facture sur commande (même si aucun n° de commande n'est lu sur le document)
	- Si le fournisseur n'est pas identifié, la facture sera considérée comme Facture d'achat

Dans ce cas, vous devez saisir les éléments suivants :

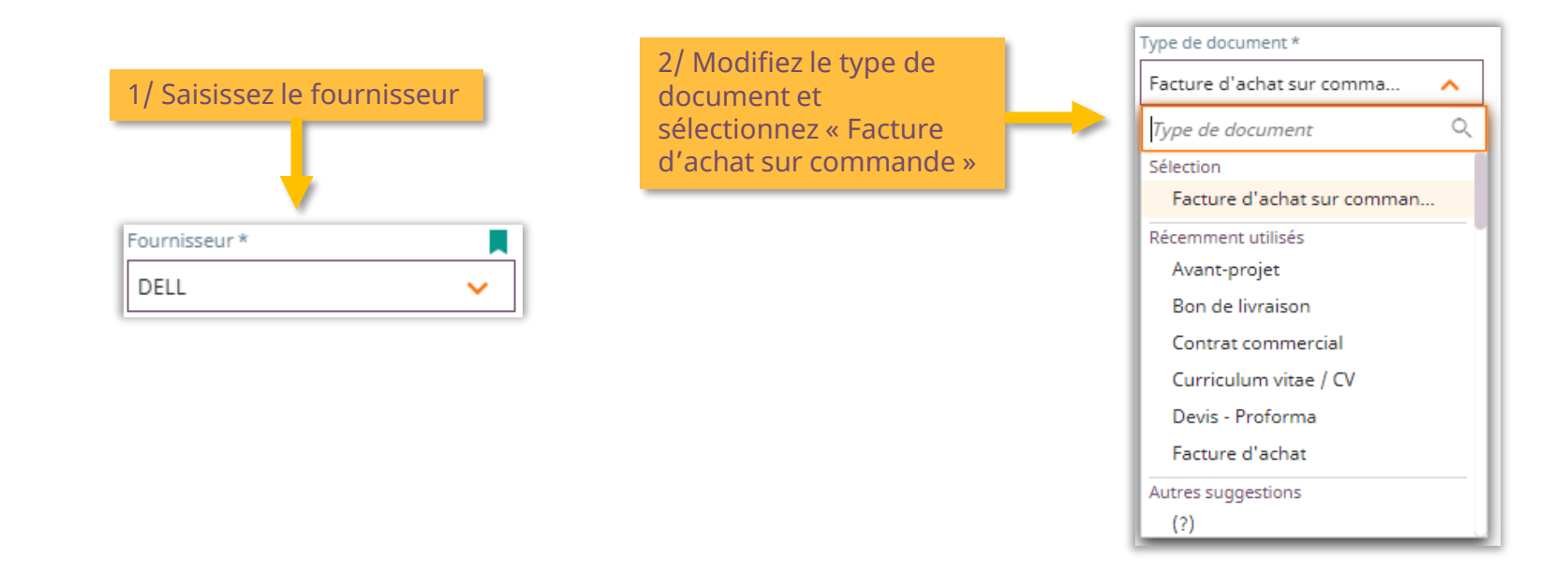

# Cloud P2P Automation. Easy. Powerful. Smart.

#### Interface d'enregistrement d'une Facture d'achat sur commande

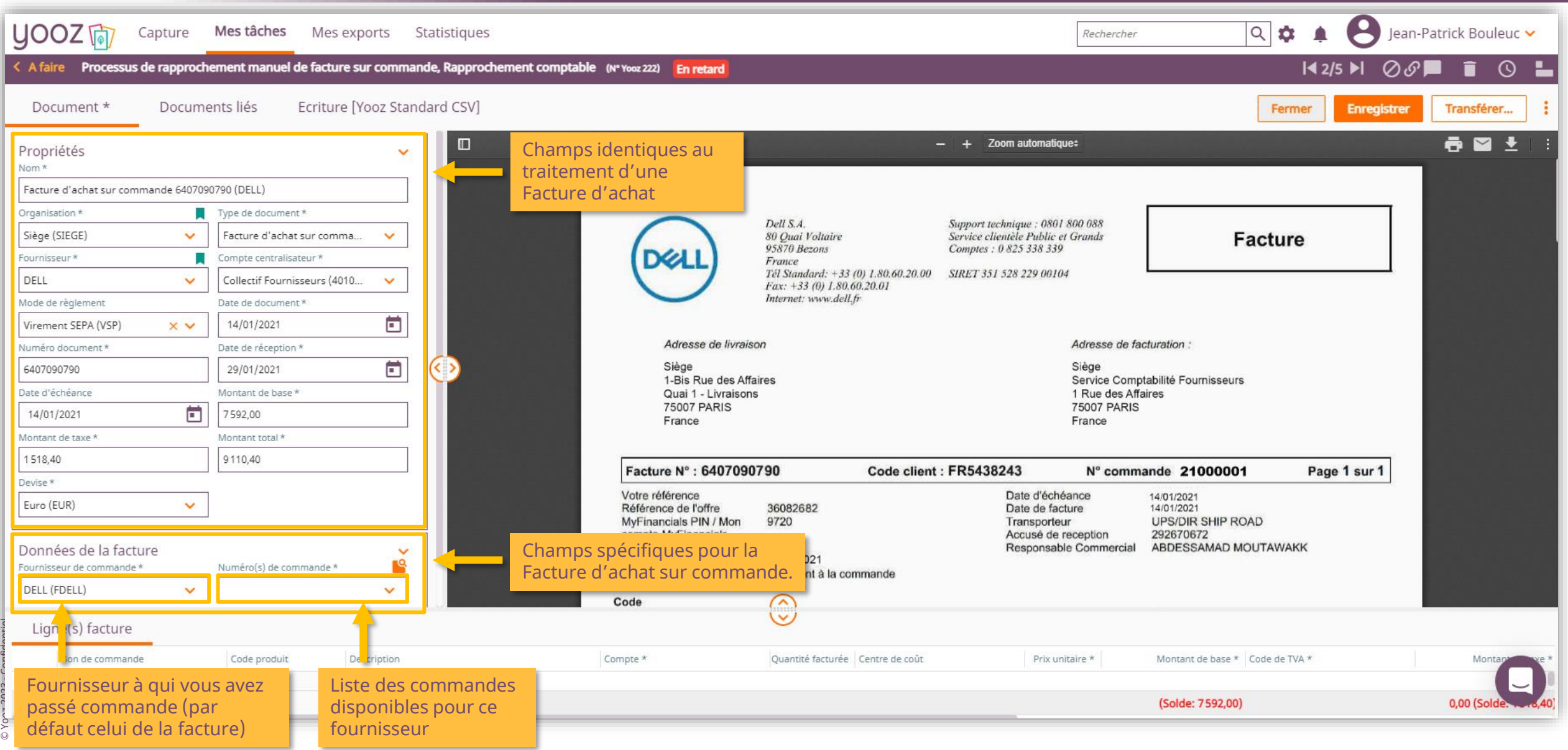

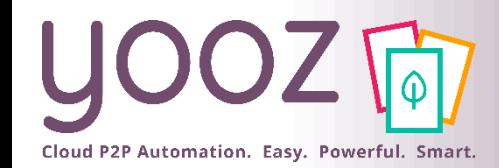

### Association Facture / Commande(s)

■ La liste des commandes disponibles pour un fournisseur donné se base toujours sur des commandes ayant des factures non parvenues

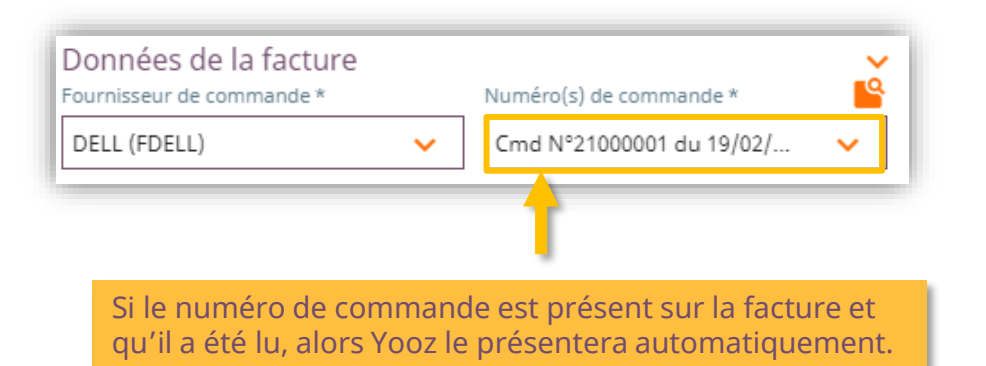

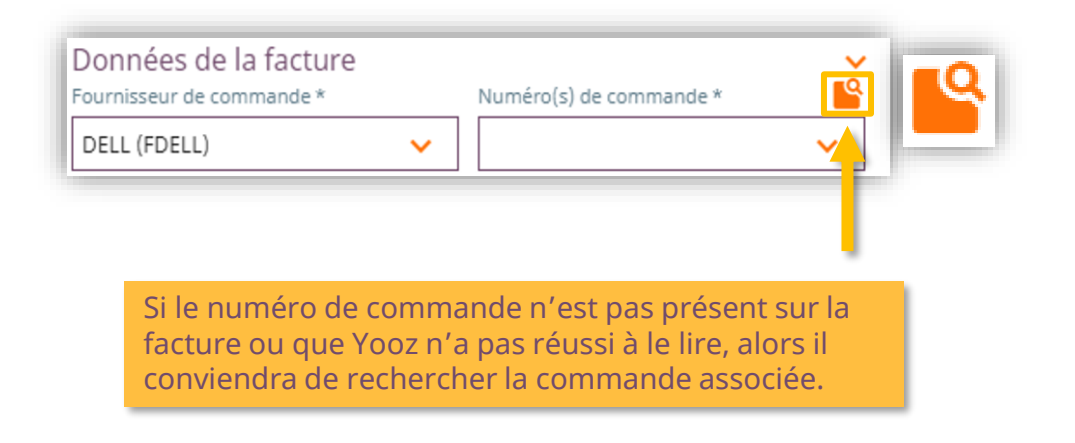

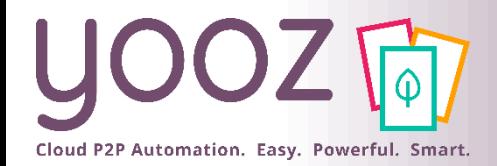

 $\sum_{i=1}^{n}$ 

## Rapprochement Facture / Commande (1/3)

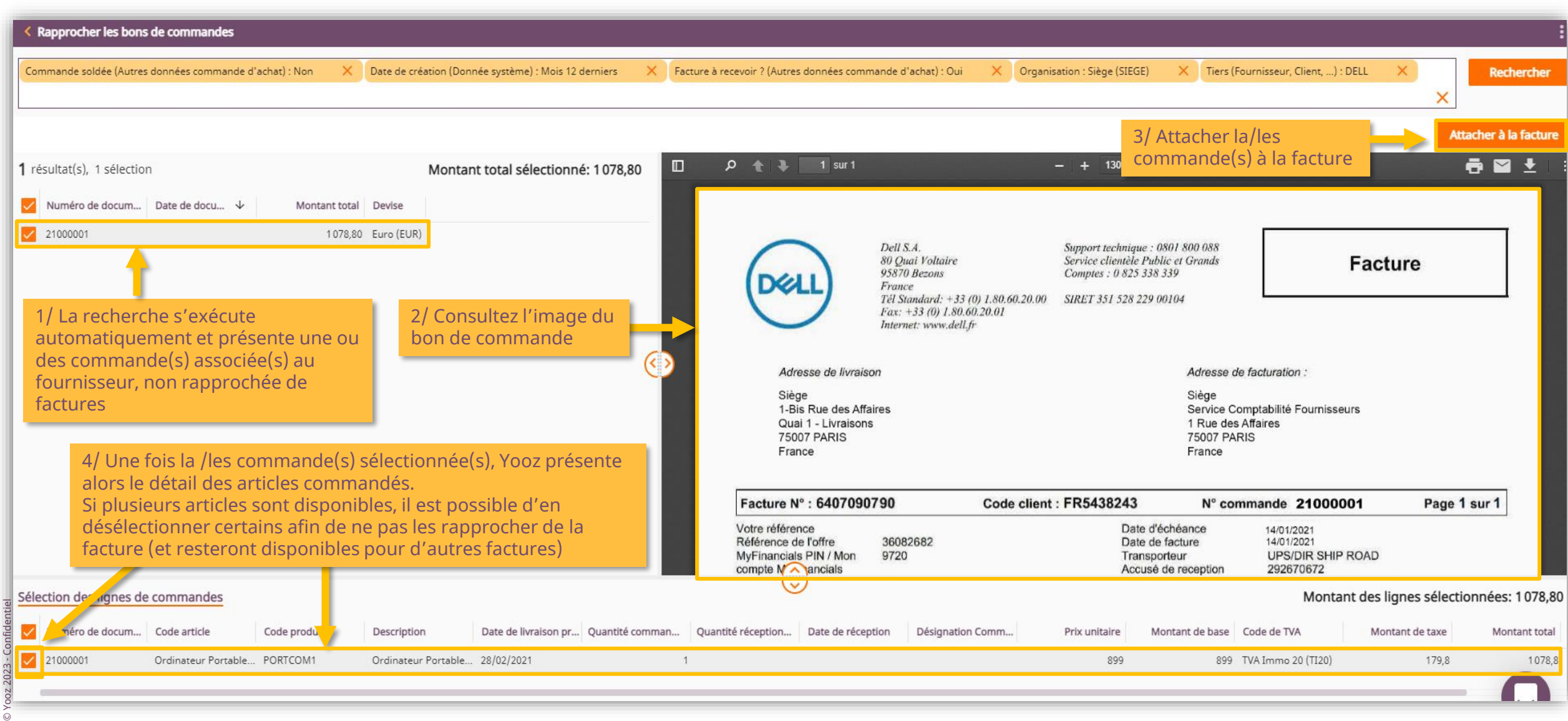

# Cloud P2P Automation. Easy. Powerful. Smart.

## Rapprochement Facture / Commande (2/3)

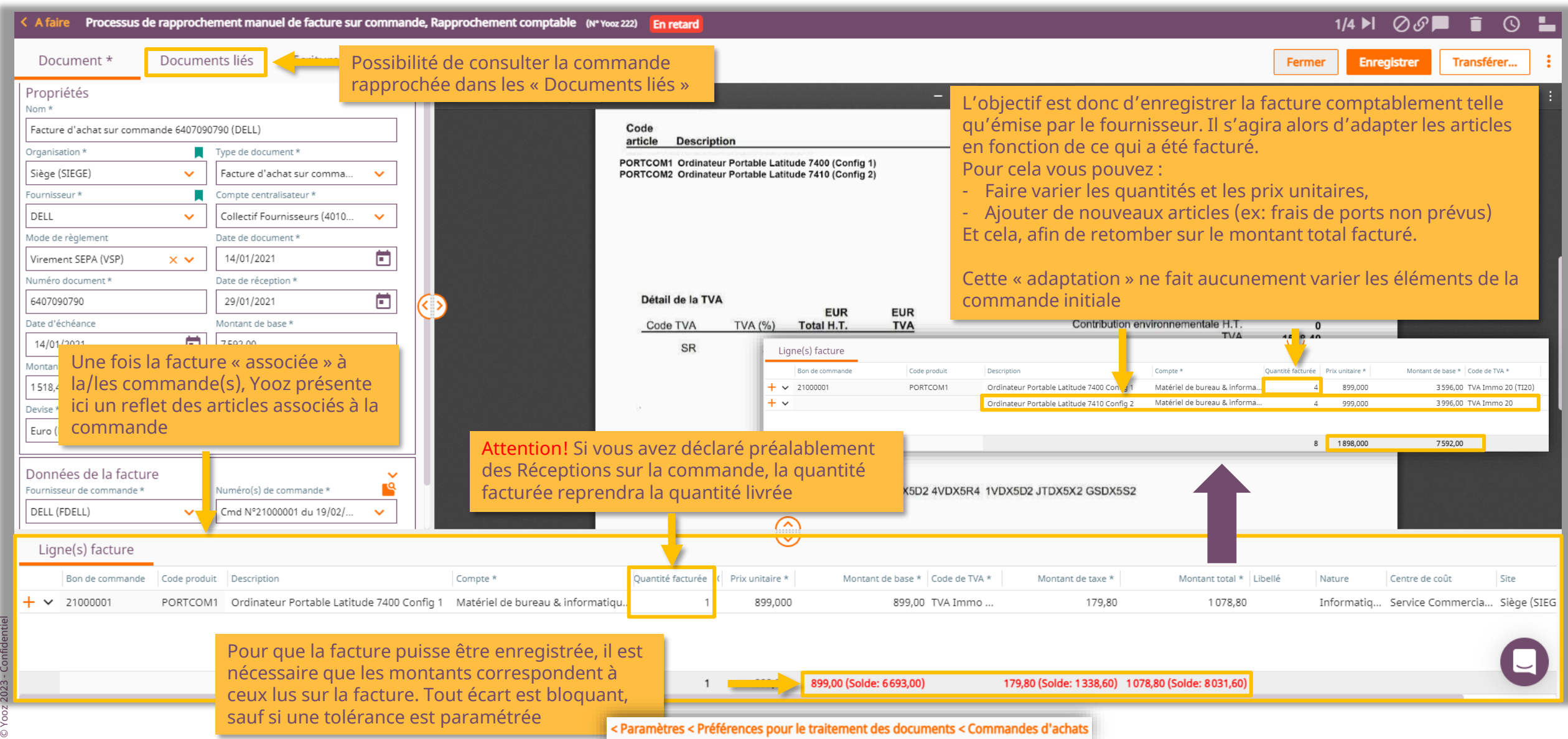

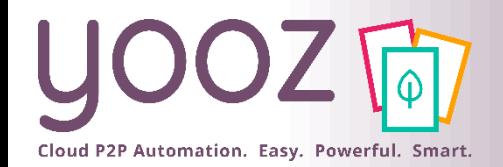

## Rapprochement Facture / Commande (3/3)

■ La liste des factures visualisables lors du rapprochement de factures sur commande (ou dans la partie recherche de Yooz Rising) va être conditionnée par le fait que cette facture sur commande soit associée ou non à une réception de commande.

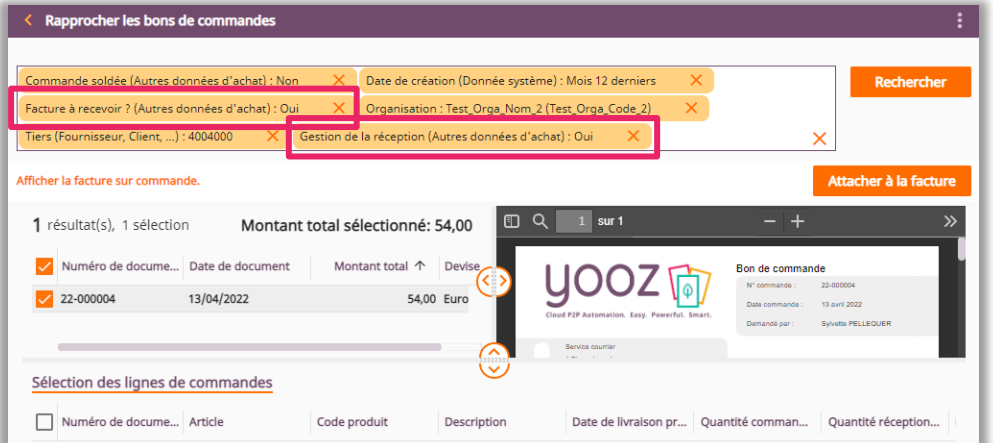

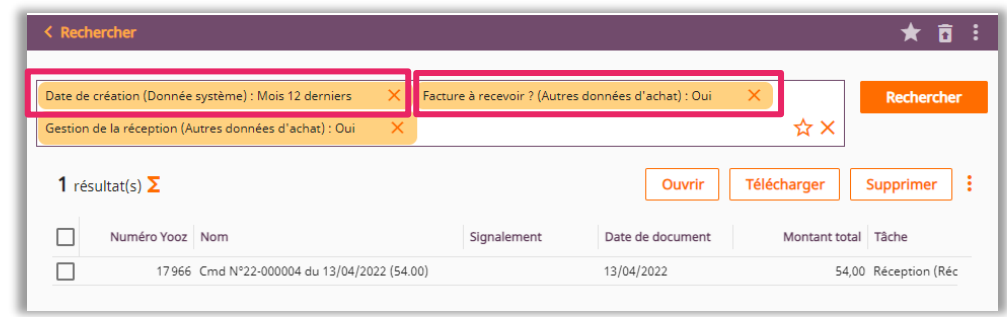

#### Voici les commandes qui apparaitront, suite au choix factures à recevoir « oui »:

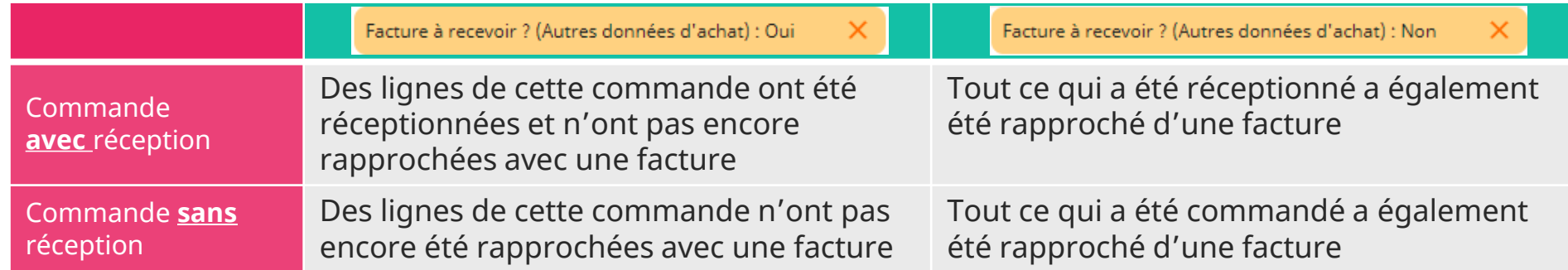

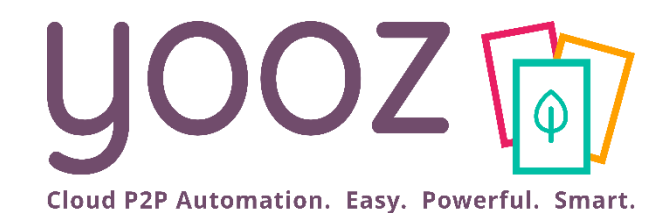

## Rapprochement Facture sur Commande : Module Budgets

#### Facture d'achat : l'affectation budgétaire

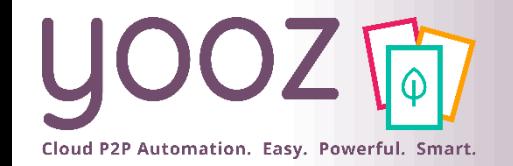

■ Si vous avez le module Budgets : au niveau de la facture lors de la validation, l'affectation budgétaire se trouve ici. Pour plus d'informations sur le module Budgets, contactez votre interlocuteur Yooz.

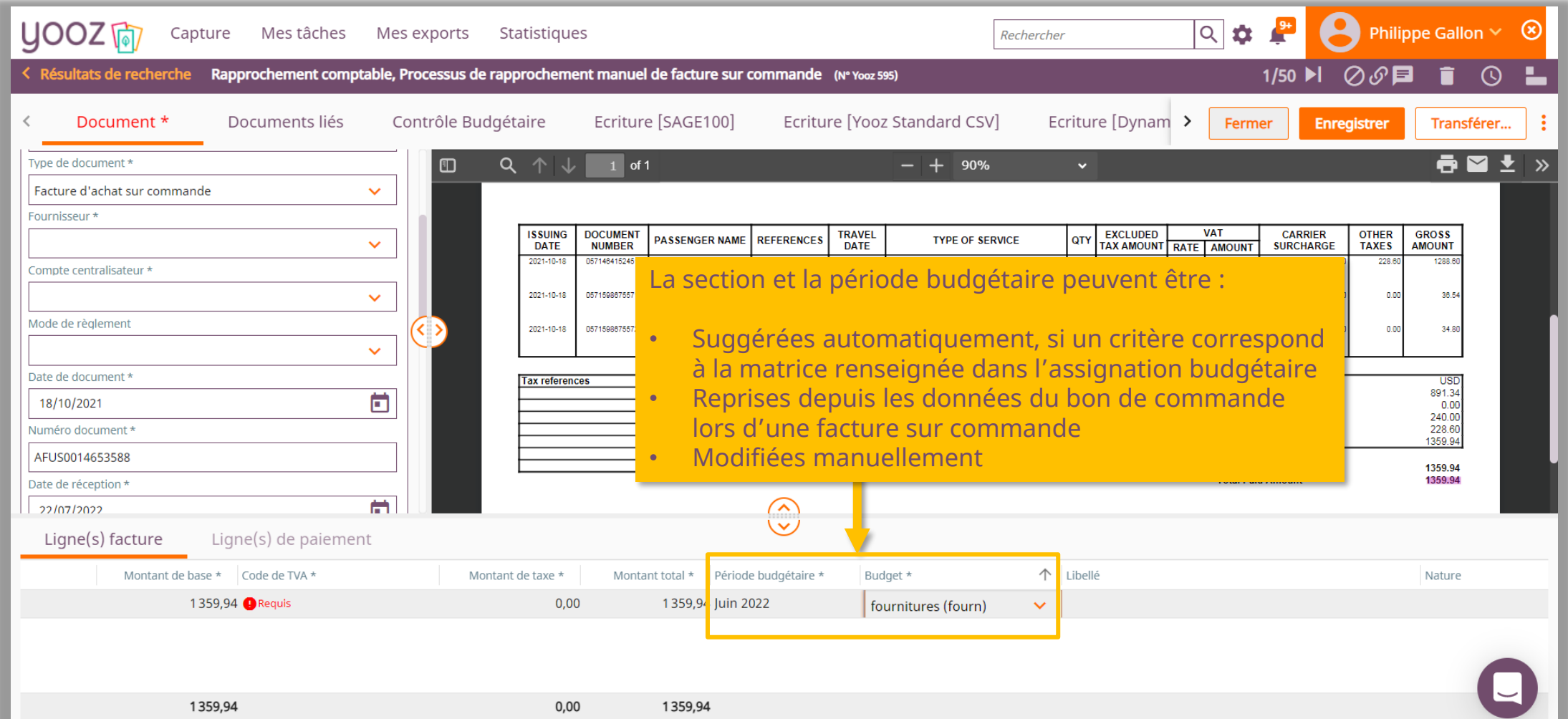

#### Facture d'achat : visualisation des budgets

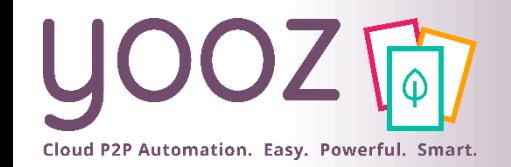

■ Si vous avez le Module Budgets : au niveau de la facture, le suivi des budgets est visible dans l'onglet « *Contrôle Budgétaire* ». Pour savoir plus sur le Module Budgets, contactez votre interlocuteur Yooz.

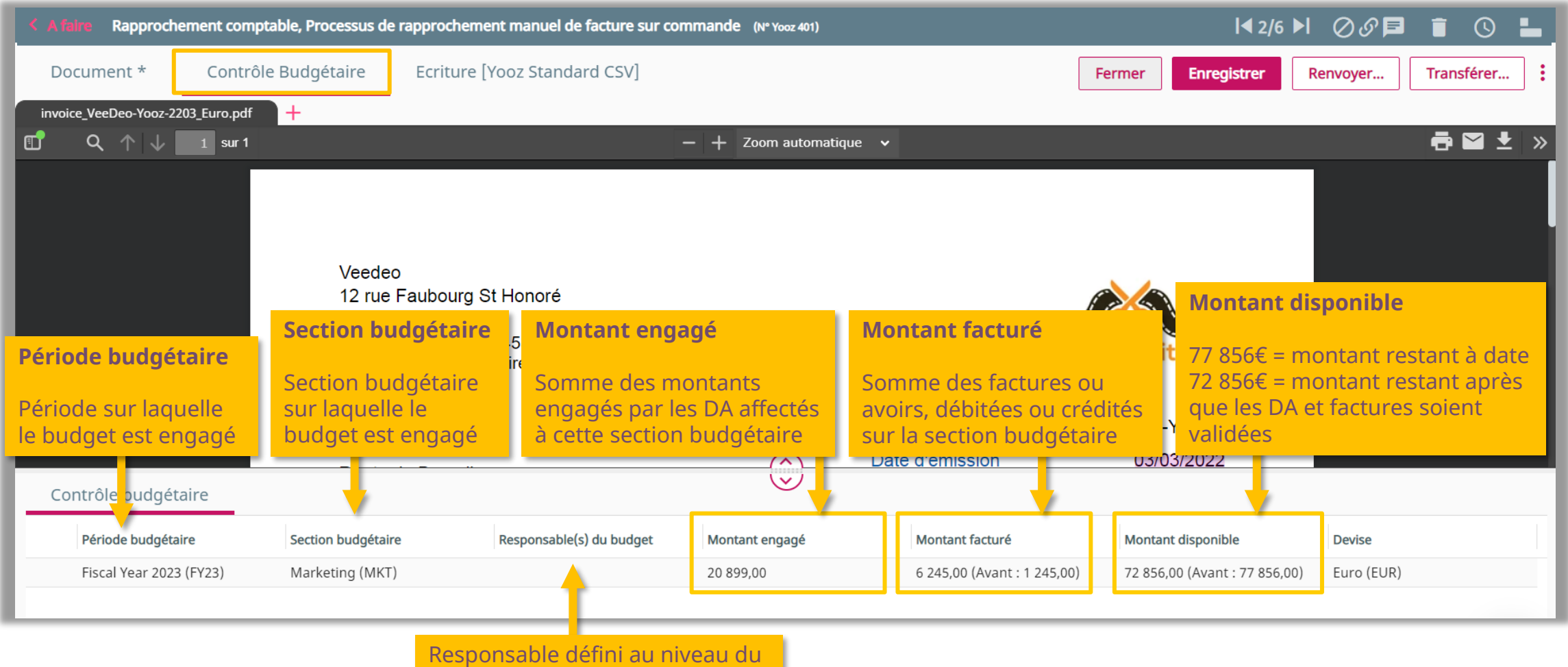

référentiel « *section budgétaire* »

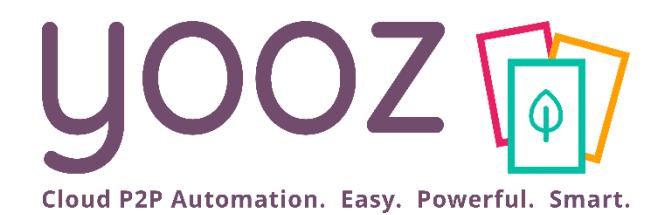

## Nouvelle fonctionnalité : l'add-on Attachment

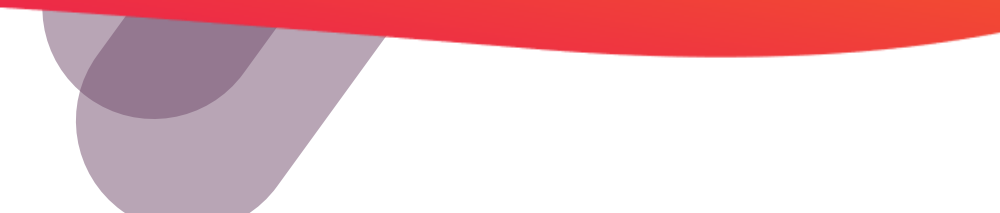

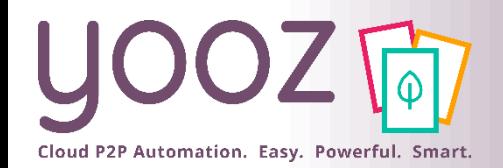

© Yooz 2023 - Confidentiel

Yooz 2023 - Confidentiel

 $\alpha$ 

### l'Add-on Attachment

- Un élément important de votre processus de traitement et validation s'appuie sur la consultation d'éléments additionnels - en pièce jointe du document – pour soutenir votre prise de décision
	- Ces pièces jointes peuvent être associées à la demande d'achat, à l'envoi d'un BDC, la réception de facture…
	- ◼ Ces pièces jointes peuvent prendre la forme de **PDF, Word, Excel, images, messages vocaux, vidéos, …**
	- ◼ Une « pièce jointe » diffère d'un « document » dans Yooz: une pièce jointe **n'est pas éligible à intégrer un processus de traitement ou de validation Yooz**. Seul un « document » peut suivre un processus de traitement dans Yooz.

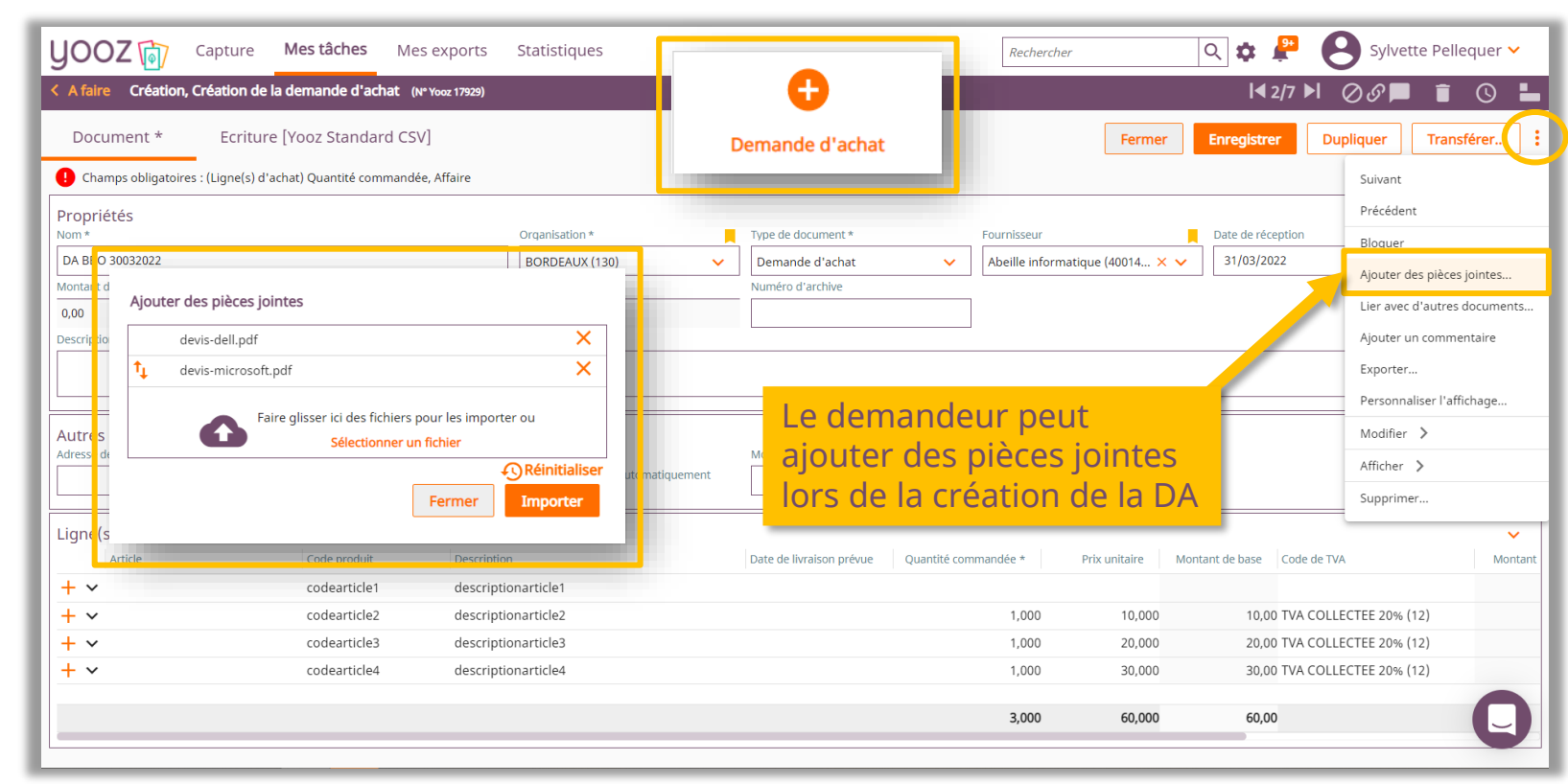

#### Cela vous intéresse ?

- Consultez ces articles pour en savoir plus :
- l'Add[-on Attachment](https://help.getyooz.com/fr/articles/6100606-beta-comment-utiliser-les-pieces-jointes-dans-yooz-rising)  Utilisateurs
- ◼ l'Add[-on Attachment](https://help.getyooz.com/fr/articles/6100594-beta-comment-parametrer-la-gestion-des-pieces-jointes-dans-yooz-rising)  Admins
- ◼ Si vous souhaitez obtenir l'add-on Attachment, parlez-en à votre Consultant Yooz

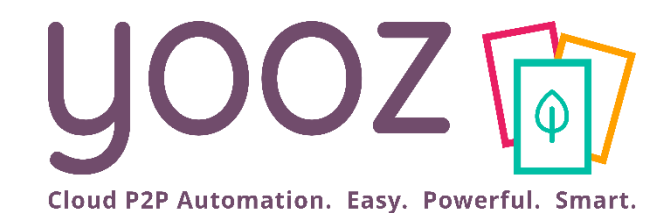

### YoozUniversity Votre parcours de formation Yooz

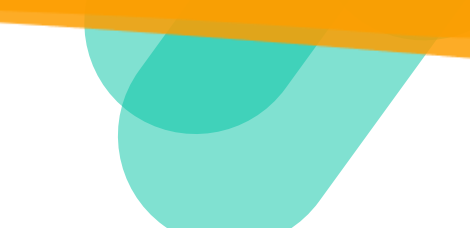

Cloud P2P Automation. Easy. Powerful. Smart.

#### Espace de formation YoozUniversity *https://www.getyooz.com/fr/yooz-university-business*

**Je m'inscris le**<br>Q5/Q9

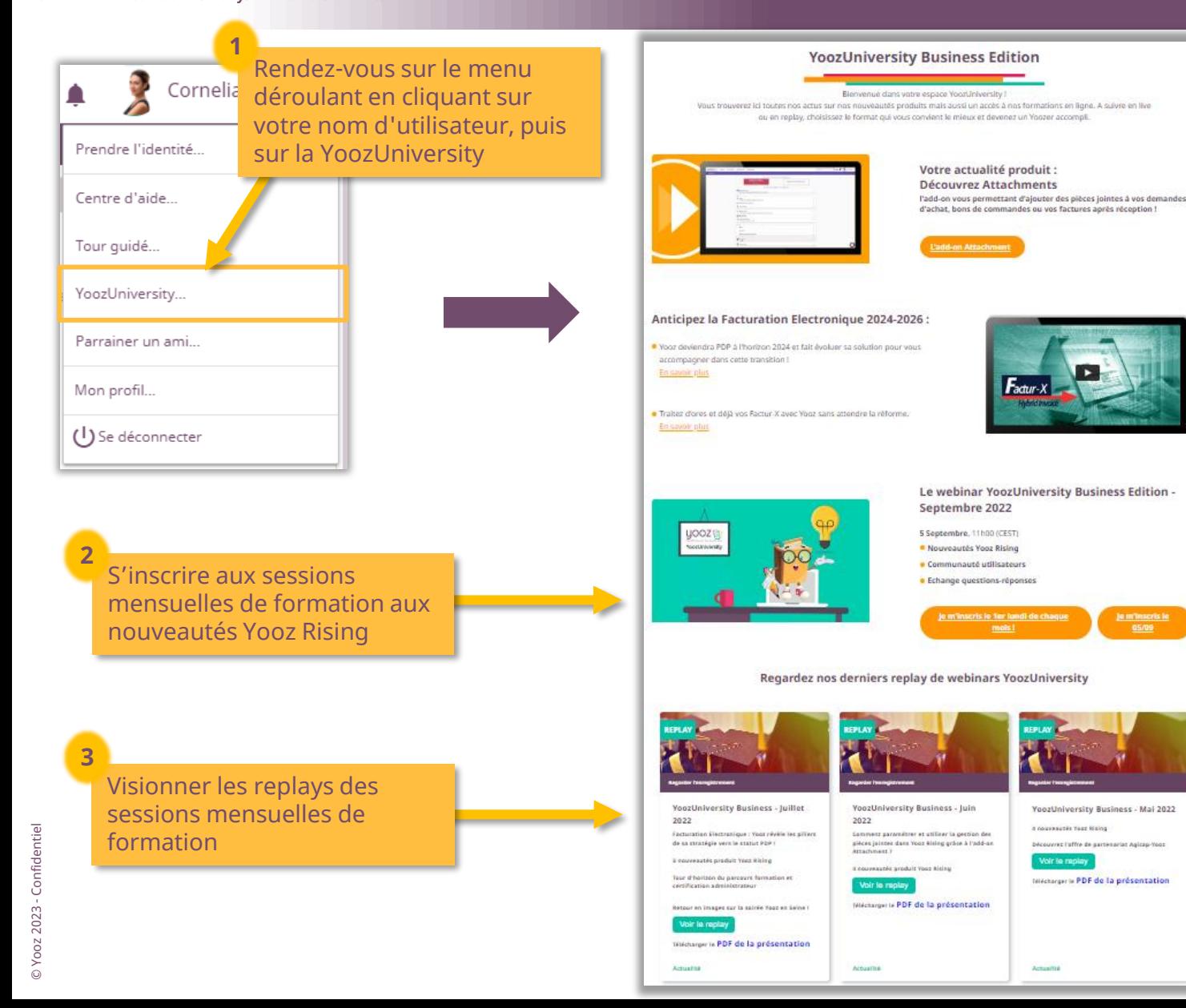

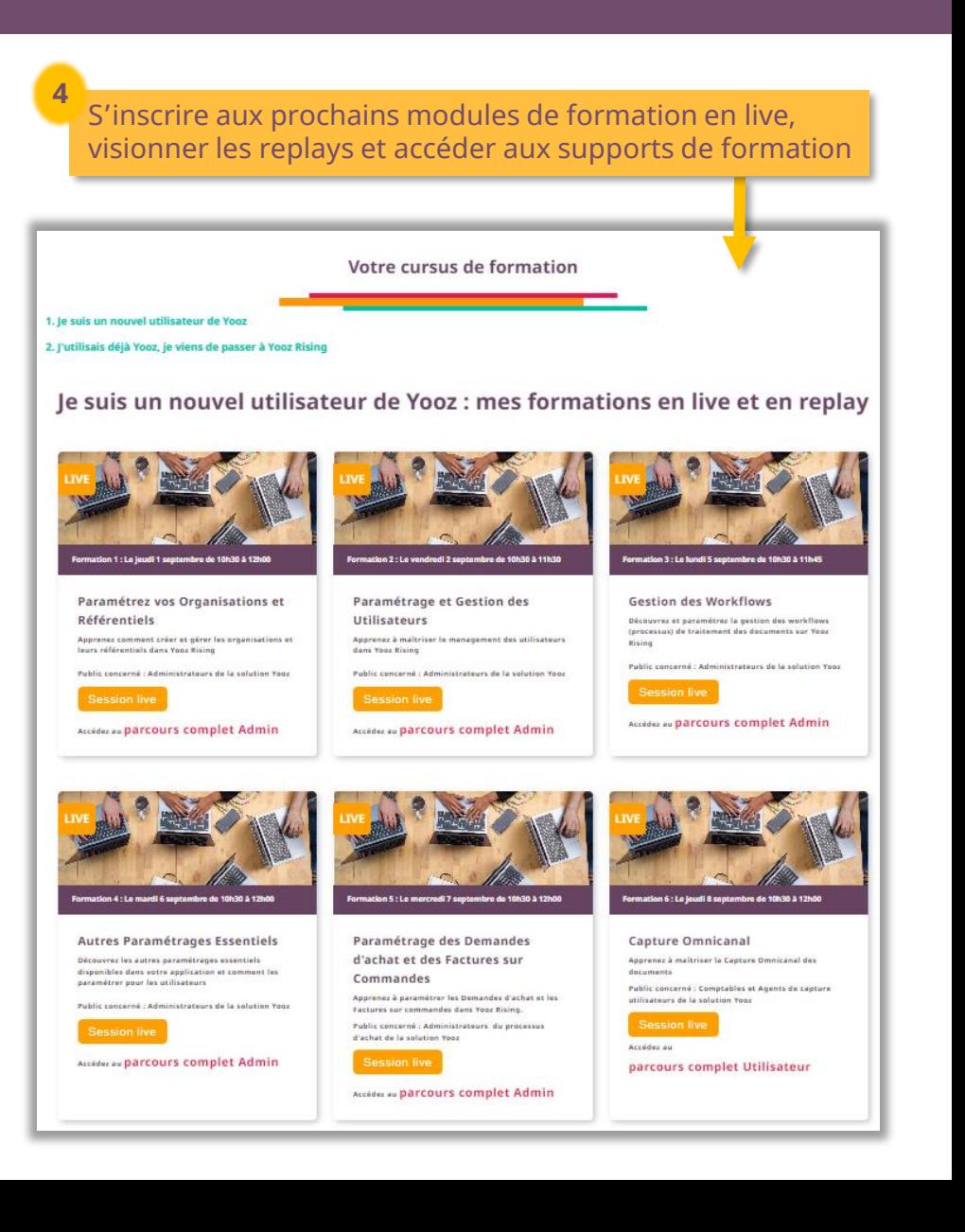

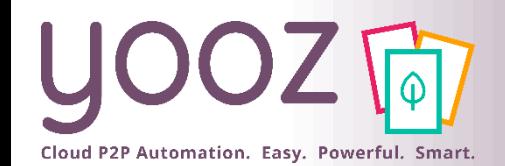

## Parrainez vos amis et utilisez gratuitement Yooz !

- Recommandez Yooz à votre réseau professionnel, qu'il s'agisse de partenaires ou simples connaissances, en France ou bien à l'étranger, et utilisez gratuitement Yooz !
	- Pour vous :
		- Pour chaque nouveau filleul, vous économisez l'équivalent de **1 mois de son abonnement**
	- Pour votre filleul :
		- ◼ Faites-lui profiter de son **1 er mois d'abonnement offert**
	- Comment ?:
		- Depuis la page login du site internet et de Yooz Rising
		- Depuis votre espace [YoozUniversity](https://www.getyooz.com/fr/yooz-university-business) et la newsletter trimestrielle

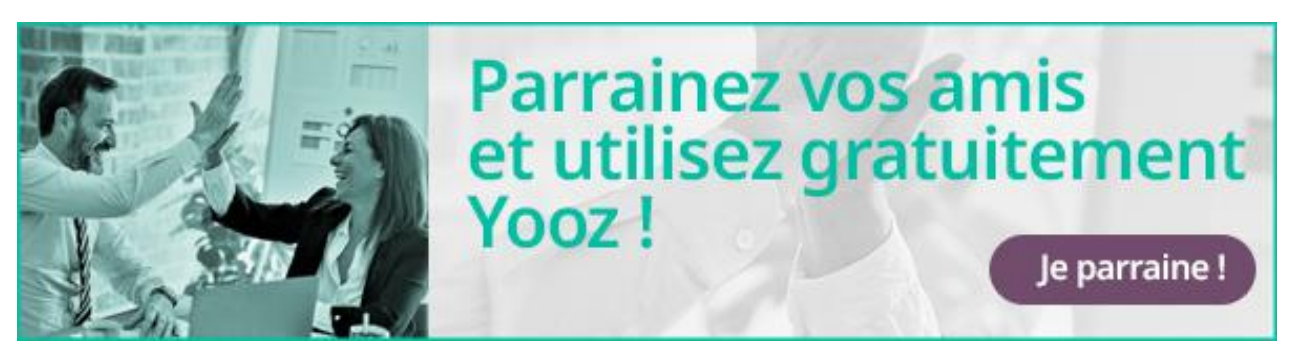

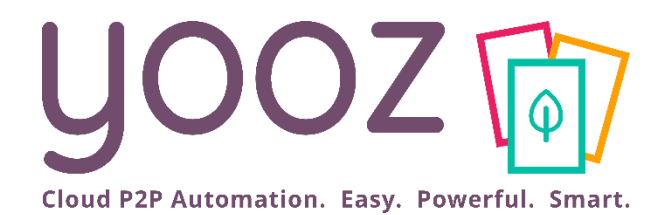

# Questions / Réponses

Donnez-nous votre retour sur la formation en répondant au questionnaire que vous recevrez par mail !